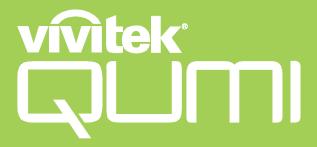

## Qumi Z1H

User Manual 説明書 사용 설명서 用戶手冊 คู่มือการใช้ Bedienungsanleitung Manuel d'utilisation Руководство пользователя Manual de usuario Manuale Utente

## **TABLE OF CONTENTS**

| Important Safety Information          | 5          |
|---------------------------------------|------------|
| Symbols Used                          |            |
| General Safety Information            | . 6        |
| Qumi Z1H Installation Notice          | . 6        |
| Power Supply Safety                   | . 7        |
| Cleaning Qumi                         | . 7        |
| Control Warning                       | . 7        |
| Battery Warning                       | . 7        |
| Regulatory Compliance                 |            |
| FCC Warning                           | . 8        |
| Canada                                | . 8        |
| Safety Certifications                 | . 8        |
| Disposal and Recycling                | . 8        |
| ntroduction                           | 9          |
| About this Manual                     | . 9        |
| Qumi Z1H Main Features                | . 9        |
| Package Contents 1                    | L <b>O</b> |
| our Projector 1                       | 11         |
| Front-Left View                       | 11         |
| Rear View                             | 11         |
| Top View                              | 12         |
| Bottom View                           | 13         |
| Remote Control 1                      | <b>14</b>  |
| Remote Control Keypad                 | 14         |
| Activating the Remote Control Battery | 15         |
| Replacing the Remote Control Battery  | 15         |
| Powering/Charging the Projector 1     | L <b>7</b> |
|                                       |            |

| Powering On/Off the Projector                                        | 18 |
|----------------------------------------------------------------------|----|
| Making Connections                                                   | 20 |
| Connecting to a Wi-Fi Network                                        | 21 |
| Using the Projector                                                  | 23 |
| Adjusting the Focus                                                  | 23 |
| Playing Media Files from a Storage Device (USB Flash DimicroSD Card) | •  |
| Screencasting with a Smartphone, Tablet, or PC                       | 28 |
| Screencasting with an iOS Device                                     | 29 |
| Screencasting with a MacOS Device                                    | 29 |
| Screencasting with an Android Device                                 |    |
| Screencasting with a Windows PC                                      | 31 |
| Playing from a Video Source (HDMI)                                   | 33 |
| Playing from a Video Source (Type-C / DisplayPort)                   | 34 |
| Viewing Documents from a Storage Device (USB Flash D microSD Card)   |    |
| Bluetooth® Connections                                               | 37 |
| Using the Bluetooth® Speaker                                         | 37 |
| Connecting the Projector to Bluetooth Devices                        | 39 |
| The Home Screen                                                      | 41 |
| Customizing the App Shortcuts on the Home Screen                     | 42 |
| Customizing the Category Menus                                       | 43 |
| Using the Settings Menus                                             | 44 |
| The Projector Settings Menu                                          | 44 |
| The System Settings Menu                                             | 46 |
| Device Settings                                                      | 47 |
| Preferences                                                          | 48 |
| Remote & Accessories Settings                                        |    |
| Personal Settings                                                    | 49 |
| Troubleshooting/FAO                                                  | 50 |

| Tips                                   | 50 |
|----------------------------------------|----|
| System Reset Method (Reboot)           | 50 |
| Image Problems                         | 51 |
| Screencasting Problems                 | 51 |
| Remote Control Problems                | 52 |
| Audio Problems                         | 52 |
| FAQs                                   | 52 |
| Vivitek Support Site                   | 54 |
| Additional Information                 | 55 |
| Projection Distance vs Projection Size | 55 |
| Timing Mode Table                      | 56 |
| Specifications                         | 57 |

### IMPORTANT SAFETY INFORMATION

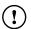

#### **IMPORTANT:**

It is strongly recommended that you read this section carefully before using Qumi Z1H. These safety and usage instructions will make sure you enjoy many years of safe use of Qumi Z1H. Keep this manual for future reference.

## Symbols Used

Warning symbols are used on the unit and in this manual to alert you of hazardous situations. The following symbols are used to call attention to important information.

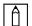

#### **NOTE:**

Provides additional information on the topic at hand.

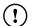

#### **IMPORTANT:**

Provides additional information that should not be overlooked.

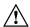

#### **!** CAUTION:

Alerts you to situations that may damage the unit.

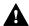

#### **WARNING:**

Alerts you to situations that may damage the unit, create a hazardous environment, or cause personal injury.

Throughout this manual, component parts and items in the OSD (On-Screen Display) menus are denoted in bold font as in this example:

"Press the Menu button on top of the projector or remote control to open the Settings menu".

## **General Safety Information**

- RG1 IEC 62471-5:2015
- Do not open the casing. There are no user-maintainable parts inside the machine. For any maintenance, please contact a qualified service technician.
- Follow all warnings and precautions on the machine or in this Manual.
- According to its design, the projection light source is extremely bright. To avoid harm to your eyes, do not look straight at the lens when the LED is ON.
- Do not place the machine on unstable surface or stand.
- Avoid using the system near water, in direct sunlight, or near a heating device.
- Do not place any heavy objects (e.g., books or bags) on the unit.

## **Qumi Z1H Installation Notice**

Allow at least a 500mm (20") clearance around the exhaust vent.

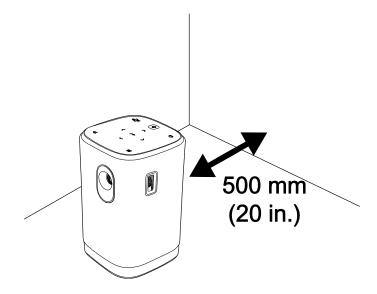

- Make sure that the intake vents do not recycle hot air from the exhaust vent.
- When operating Qumi Z1H in an enclosed space, make sure that the surrounding air temperature within the enclosure does not exceed the operating temperature while Qumi Z1H is running, and the air intake and exhaust vents are unobstructed.
- All enclosures should pass a certified thermal evaluation to make sure that Qumi Z1H does not recycle exhaust air, as this may cause the device to shut down even if the enclosure temperature is with the acceptable operating temperature range.

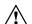

#### $/! \setminus$ CAUTION:

Avoid usage of Qumi Z1H in dusty environments.

## **Power Supply Safety**

- Only use the supplied adapter.
- Do not place anything on the cord. Place the cord where it will not be in the way of foot traffic.
- Remove the battery from the remote control when storing or not in use for a prolonged period.

## **Cleaning Qumi**

 Before cleaning, disconnect the power supply cables. Refer to Powering On/Off the Projector on page 18.

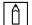

#### **NOTE:**

Qumi Z1H will be warm after usage. Allow Qumi Z1H to cool down before storing away.

## **Control Warning**

Before installing and using Qumi Z1H, read the regulatory notices in the **Regulatory Compliance** on page **8**.

## **Battery Warning**

- Replacement of a battery with an incorrect type that can defeat a safeguard (for example, in the case of some lithium battery types).
- Disposal of a battery into fire or a hot oven, or mechanically crushing or cutting of a battery, that can result in an explosion.
- Leaving a battery in an extremely high temperature surrounding environment that can result in an explosion or the leakage of flammable liquid or gas.
- A battery subjected to extremely low air pressure that may result in an explosion or the leakage of flammable liquid or gas.

### REGULATORY COMPLIANCE

## **FCC Warning**

This equipment has been tested and found to comply with the limits for a Class B digital device pursuant to Part 15 of the FCC Rules. These limits are designed to provide reasonable protection against harmful interference when the equipment is operated in a commercial environment.

This equipment generates, uses, and can radiate radio frequency energy and, if not installed and used in accordance with the instruction manual, may cause harmful interference to radio communications. Operation of this equipment in a residential area is likely to cause harmful interference in which case the user will be required to correct the interference at his/her own expense.

Any Changes or modifications not expressly approved by the parties responsible for compliance could void the user's authority to operate the equipment.

#### Canada

This class B digital apparatus complies with Canadian ICES-003.

## **Safety Certifications**

Projector: CENB, REACH, ROHS, WEEE, FCCID, TUV NORTH AMERICA, SRRC, CB, BQB

Power Adapter: DOE, WEEE, FCC, UL, EAC, TUV-GS, CB, PSB, TUV-S, EAC, KCC, CCC, CECP, BIS, BSMI, ISC

## **Disposal and Recycling**

This product may contain other electronic waste that can be hazardous if not disposed of properly. Recycle or dispose in accordance with local, state, or federal Laws. For more information, contact the Electronic Industries Alliance at www.eiae.org.

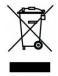

#### **DISPOSAL:**

Do not use household or municipal waste collection services for disposal of electrical and electronic equipment. EU countries require the use of separate recycling collection services.

## INTRODUCTION

#### **About this Manual**

This manual is intended for end users and describes how to install and operate Qumi Z1H. Wherever possible, relevant information—such as an illustration and its description—has been kept on one page. This printer-friendly format is both for your convenience and to help save paper, thereby protecting the environment. It is suggested that you only print sections that are relevant to your needs.

## **Qumi Z1H Main Features**

- Native HD720p resolution with a maximum resolution of 1080p (1920 x 1080).
- Texas Instruments DLP® chip technology for long-lasting precise color, image quality and low power consumptions.
- Long-life energy efficient LED light source with up to an estimated 30,000 hours of operation.
- Enjoy a large widescreen image up to 2.6m (102.4") diagonally for one or a group.
- Advanced Quad-Core CPU with an ultra-fast Android™ operating system.
- Customized dual 5-watt speakers pump out crisp, clear, and dynamic sound for an incredible theatre-quality audio experience.
- Bluetooth® enabled for wireless free connection to a keyboard, mouse, headphone or other device.
- Standalone Bluetooth® speaker for convenient audio playback from a smartphone, tablet or other BT enabled audio device.
- Assortment of connectivity options including HDMI, USB, microSD and earphone audio-out.
- PC-free playback of photos, videos, audio, and office files with the integrated player.
- Up to 2 hours of continuous on-the-go with the built-in battery.
- Dual infrared sensors for handy remote control from either in front or behind.
- Lightweight friendly profile for easy movement and transportation.
- Tripod port for convenient projector setup and positioning.

## **PACKAGE CONTENTS**

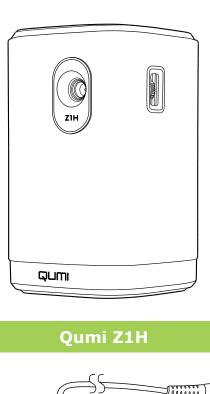

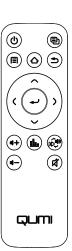

### **Remote Control**

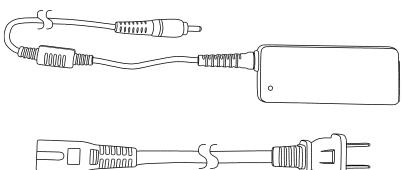

## **Adapter**

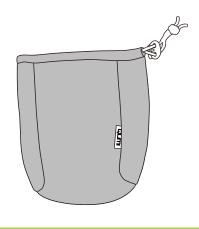

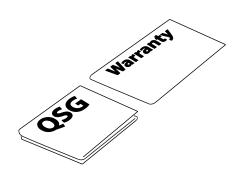

**Carry Bag** 

**Documentation** 

## YOUR PROJECTOR

## **Front-Left View**

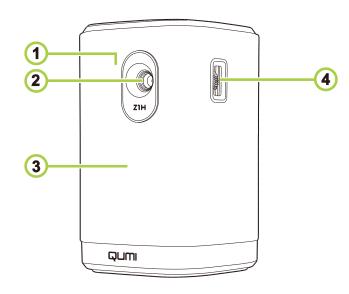

- 1 Front IR Sensor
- 2 Lens

- 3 Front Speaker
- 4 Focus Dial

## **Rear View**

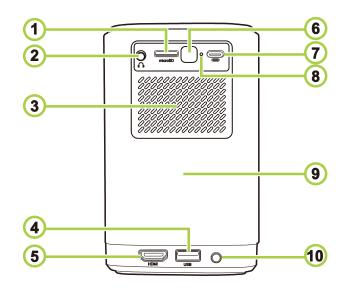

- 1 microSD slot
- 2 Audio Out (3.5mm) Jack
- 3 Air Vent
- 4 Type-A USB Port
- 5 HDMI Port

- 6 Rear IR Sensor
- 7 Type-C DisplayPort
- 8 Reset Button
- 9 Rear Speaker
- 10 DC In Port

## **Top View**

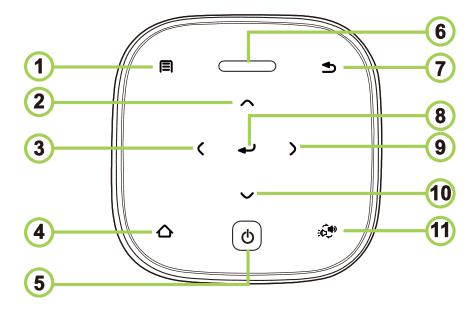

- **Menu Button Power Button**
- **LED Status Up Button Down Button** 10 **Indicator**
- Bluetooth® Speaker Mode
- **Left Button Exit Button Button Home Button Enter Button**

**Right Button** 

| Projector<br>Status                                                               | LED Behavior and Definition     |                                                 |  |
|-----------------------------------------------------------------------------------|---------------------------------|-------------------------------------------------|--|
|                                                                                   | Adapter Disconnected            | Adapter Connected                               |  |
| Powered<br>Off                                                                    | Off                             | Red: Charging                                   |  |
|                                                                                   |                                 | Green: Fully Charged                            |  |
| Projector<br>Mode                                                                 | Blinking Red: Low Battery       | Red: Charging                                   |  |
|                                                                                   | Green: Projecting               | Green: Projecting With Battery Fully<br>Charged |  |
| Bluetooth                                                                         | Solid Red: Low Battery          | Blinking Blue: Waiting to Pair*                 |  |
|                                                                                   | Blinking Blue: Waiting to Pair* | Breathing Blue: Pairing Failed*                 |  |
| Speaker<br>Mode                                                                   | Breathing Blue: Pairing Failed* | Solid Blue: Bluetooth Connected                 |  |
|                                                                                   | Solid Blue: Bluetooth Connected |                                                 |  |
| *If Bluetooth pairing has failed, exit Bluetooth speaker mode and then try again. |                                 |                                                 |  |

## **Bottom View**

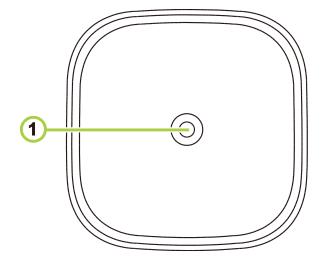

1 Tripod Connector

## **REMOTE CONTROL**

## **Remote Control Keypad**

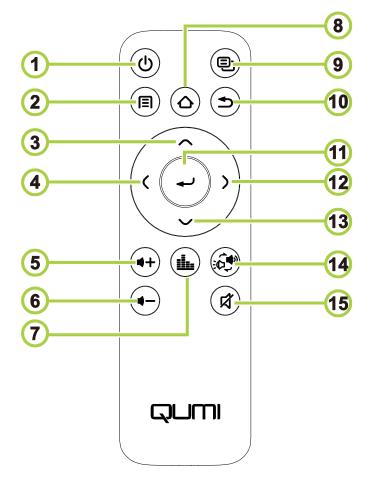

- 1 Power ON/OFF
- 2 Menu
- 3 Up
- 4 Left
- 5 Volume +

- 6 Volume –
- 7 Audio Mode
- 8 Home
- 9 Quick Access
- 10 Exit

- 11 Enter
- 12 Right
- 13 Down
- Bluetooth® Speaker Mode
- 15 Mute

## **Activating the Remote Control Battery**

When using the remote control for the first time, the plastic sticker covering the battery must be removed. To remove the plastic sticker, pull the tab at the bottom side of the remote control to remove the plastic sticker from the battery compartment.

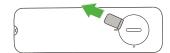

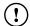

#### **IMPORTANT:**

- Do not ingest battery as the battery is a Chemical Burn Hazard
- The remote control contains a coin/button cell battery. If the coin/button cell battery is swallowed, it can cause severe internal burns in just 2 hours and can lead to death
- Keep new and used batteries away from children.
- If the battery compartment does not close securely, stop using the product and keep it
- away from children
- If you think batteries might have been swallowed or placed inside any part of the body,
- Immediately seek medical attention

## Replacing the Remote Control Battery

To replace the remote control battery:

- Rotate the battery compartment cover counter-clockwise so the line on the cover points to the single dot on the remote control.
- 2. Remove the battery compartment cover.

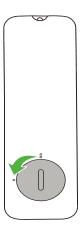

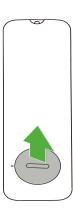

- 3. Remove the old battery and replace it with the new battery.
- 4. Place the battery compartment cover back on the battery compartment and rotate the cover clockwise so the line on the cover points to the double alignment dots.

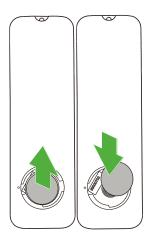

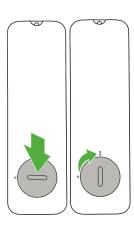

# POWERING/CHARGING THE PROJECTOR

To supply power to the Qumi Z1H:

- 1. Connect the power cable to a power socket
- 2. Connect the power cable to the supplied adapter.
- 3. Connect the adapter cable to the DC In port on the projector.

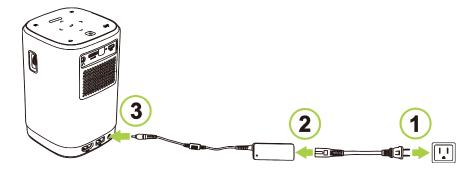

4. Once the adapter and power cable are connected to the projector, the LED status indicator on the top of the projector will illuminate indicating the charge status (refer to **Top View** on page **12** for more information on LED behavior).

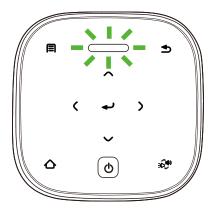

The charging status will also be indicated on the home screen.

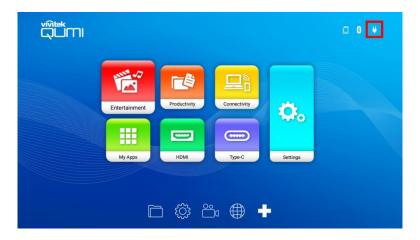

## Powering On/Off the Projector

To power on the projector:

1. Press the power (**(**)) button on the top of the projector or the power (**(**)) button on the remote control.

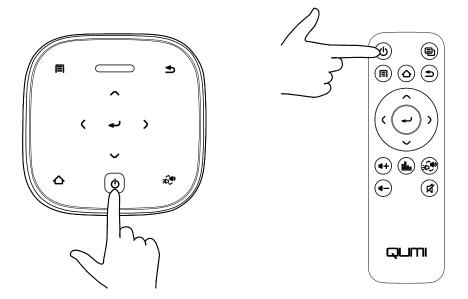

## (!) IMPORTANT:

The remote control can only power on the projector when the projector is connected to a power supply.

2. The fans will begin to operate and the Qumi logo will appear on the screen:

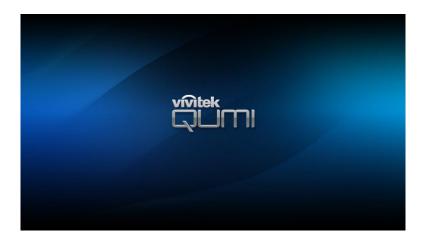

To power off the projector:

1. Press the power (()) button on the top of the projector or the power (()) button on the remote control.

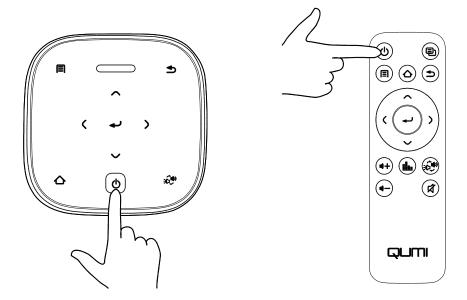

2. A message will appear on the projected screen to confirm power off. Select **OK** and press the enter (←) button.

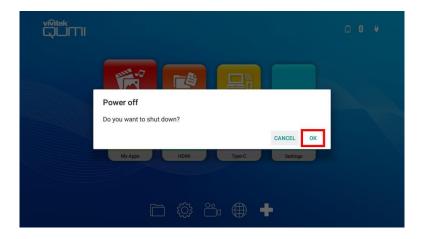

## **MAKING CONNECTIONS**

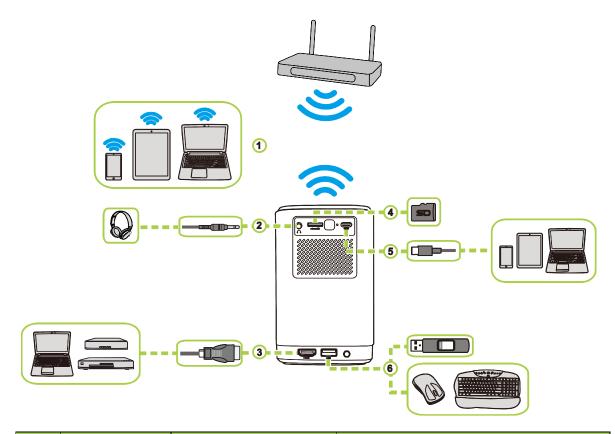

| No. | Connection<br>Port / Type   | Connection Device                                              | Corresponding Section                                                                |
|-----|-----------------------------|----------------------------------------------------------------|--------------------------------------------------------------------------------------|
| 1   | Wireless<br>Screencasting   | Smartphones, Tablets,<br>PCs                                   | Screencasting with a Smartphone, Tablet, or PC on page 28                            |
| 2   | Audio Out                   | Headphones                                                     |                                                                                      |
| 3   | HDMI                        | Blu-Ray/DVD Players,<br>Set-top Boxes, PCs                     | Playing from a Video Source (HDMI) on page 33                                        |
| 4   | microSD                     | microSD Card<br>(Media Files)                                  | Playing Media Files from a Storage Device (USB Flash Drive, microSD Card) on page 24 |
| 5   | Type-C USB<br>(DisplayPort) | Smartphones, Tablets,<br>PCs with DisplayPort<br>functionality | Playing from a Video Source (Type-C / DisplayPort) on page 34                        |
| 6   | USB Type-A                  | USB Flash Drive<br>(Media Files)                               | Playing Media Files from a Storage Device (USB Flash Drive, microSD Card) on page 24 |
|     |                             | Keyboard, Mouse, USB<br>Hub                                    |                                                                                      |

## A

#### NOTE:

To make it easier to navigate the projector's user interface and use its apps, it is recommended that you connect a USB mouse and/or keyboard.

## Connecting to a Wi-Fi Network

To connect the projector to a wireless network:

- 1. Power on the projector. Refer to the **Powering On/Off the Projector** section on page **18**.
- 2. Select the **Connectivity** button on the home screen and press the enter (—) button.

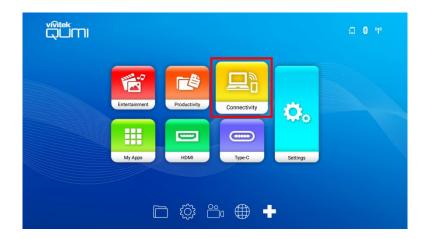

3. Select the **Wi-Fi** button on the **Connectivity** screen and press the enter (←) button.

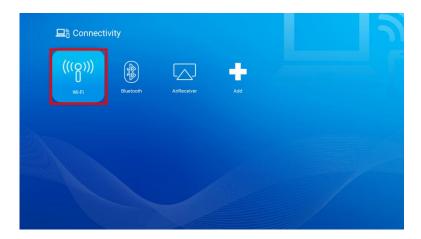

4. Select **Wi-Fi** in the **Network** menu and press the enter (←) button to turn **Wi-Fi** on.

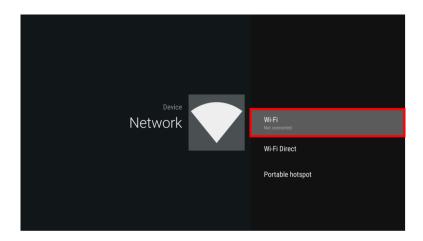

5. Select the Wi-Fi network you want to connect to and press the enter ( ) button. If the Wi-Fi network you want to connect to features a password, enter the password when prompted.

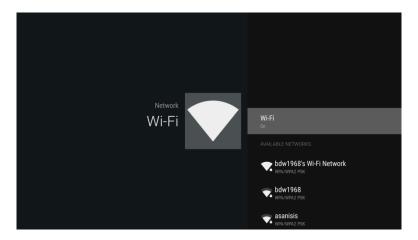

Once you have successfully connected to a Wi-Fi network a Connected status will be listed under the network you have connected to. Press the exit () button to return to the home screen where a Wi-Fi connection icon will appear at the top right corner of the screen.

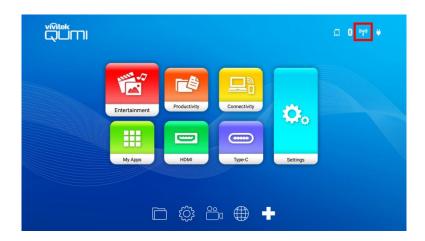

## **USING THE PROJECTOR**

## **Adjusting the Focus**

To adjust the focus of the projected image, rotate the dial on the side of the projector until correct focus is achieved.

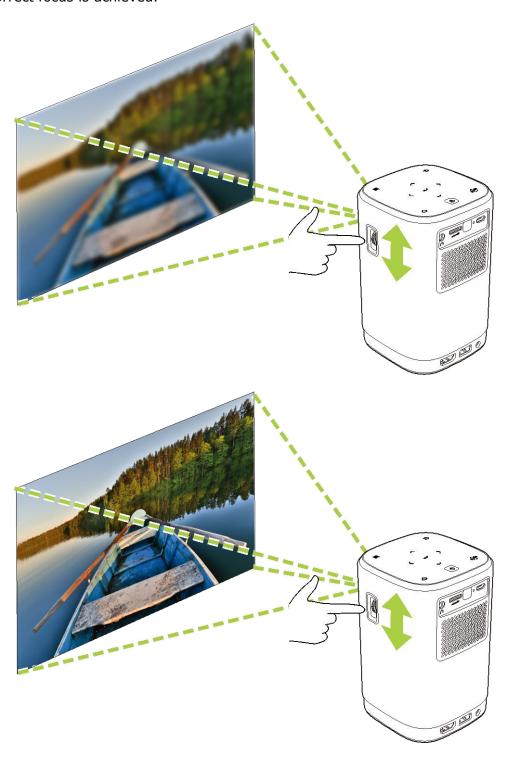

# Playing Media Files from a Storage Device (USB Flash Drive, microSD Card)

To play a media file (video, photos, music) from a storage device:

- 1. Connect the device to the projector. Refer to the **Making Connections** section on page **20**.
- 2. Power on the projector. Refer to the **Powering On/Off the Projector** section on page **18**.

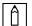

#### **NOTE:**

If you are already playing media from a different source press the home ( $\triangle$ ) or exit ( $\stackrel{\bullet}{\longrightarrow}$ ) button on the keypad or remote control to return to the home screen.

3. Using the keypad or remote control, select **Entertainment** from the home screen and press the enter (←) button.

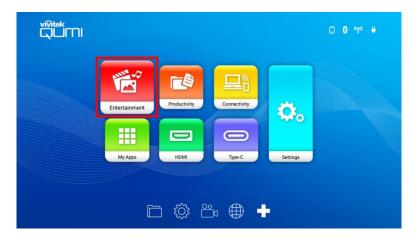

4. Select **Media Player** in the **Entertainment** menu and press the enter (←) button.

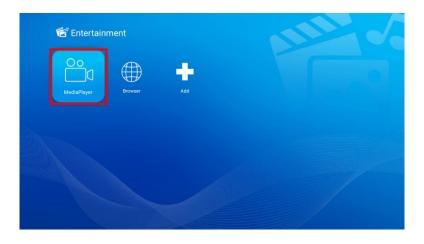

5. Select the storage device with the media file you want to play in the Media Player menu and press the enter ( ) button.

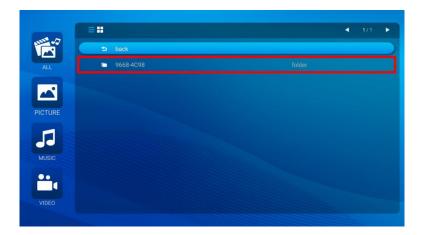

6. Navigate to the file folder where the media file is located in the storage device.

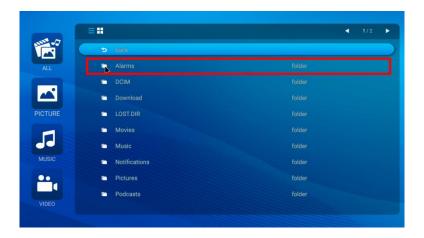

7. Select the media file you want to play and press the enter () button.

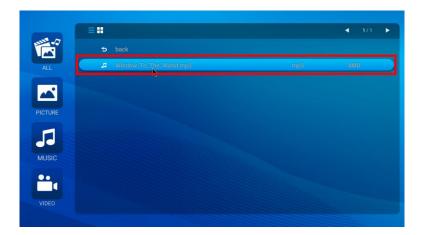

## A

#### **NOTE:**

If the file folder contains multiple types of media files you may use the **PICTURE**, **SONG**, or **VIDEO** buttons on the left side of the menu to specify the media files shown by type.

8. The media player will begin playing the media file on the projected screen. The media player's interface and available options will depend on the type of media being played.

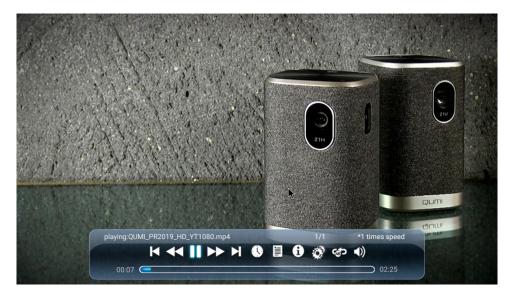

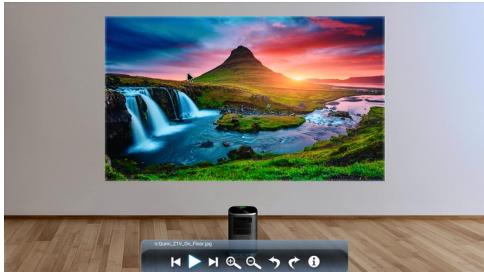

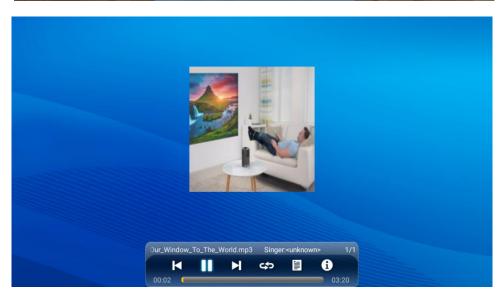

| Icon            | Function                                       | Availability<br>(Player<br>Type) | Description                                                                              |
|-----------------|------------------------------------------------|----------------------------------|------------------------------------------------------------------------------------------|
|                 | Previous                                       | Video, Photo,<br>Music           | Select to go to the previous file                                                        |
|                 | Play / Pause                                   | Video, Photo,<br>Music           | Select to pause play;<br>Select again to resume play                                     |
|                 | Next                                           | Video, Photo,<br>Music           | Select to go to the next file                                                            |
| <b>1</b>        | Information                                    | Video, Photo,<br>Music           | Select to view the file information                                                      |
|                 | Playlist                                       | Video, Music                     | Select to view or select another file on the playlist                                    |
| <b>*</b>        | Rewind                                         | Video                            | Select to rewind at 2x, 4x, 8x, 16x, or 32x speed                                        |
| <b>&gt;&gt;</b> | Fast Forward                                   | Video                            | Select to fast forward at 2x, 4x, 8x, 16x, or 32x speed                                  |
| •               | Time Marker                                    | Video                            | Select to jump to a specific time count in the file (format = HH:MM:SS)                  |
| 0               | Settings                                       | Video                            | Select to configure file settings for 3D, subtitle, orientation, and breakpoint settings |
| <b>්</b>        | Repeat<br>Section                              | Video                            | Select to repeat a certain section in a video                                            |
| <b>√</b> ))     | Volume                                         | Video                            | Select to adjust the volume                                                              |
| $\Phi$          | Zoom In/Out                                    | Photo                            | Select to zoom in/out on the image                                                       |
| ぐう              | Rotate<br>Clockwise /<br>Counter-<br>Clockwise | Photo                            | Select to rotate the image 90° clockwise / counter-clockwise                             |
| \$              | Repeat All                                     | Music                            | Select to play all files in the playlist on a loop                                       |
| ക്ര             | Repeat One                                     | Music                            | Select to play the current file on a loop                                                |
| <b>X</b>        | Shuffle                                        | Music                            | Select to randomly play songs on the playlist                                            |

# Screencasting with a Smartphone, Tablet, or PC

Screencasting allows you to wirelessly cast content from smartphones, tablets, or PCs (using either the iOS, MacOS, Android, or Windows operating systems) that are connected to the same network as the projector.

## A

#### **NOTE:**

- Vivitek cannot guarantee the interoperability of all brands and models of the devices listed above on the market.
- Some live-streaming applications such as Netflix, Amazon Video, etc. do not support screencasting via the Z1H projector.
- DRM protected movies from iTunes do not support screencasting via the Z1H projector.

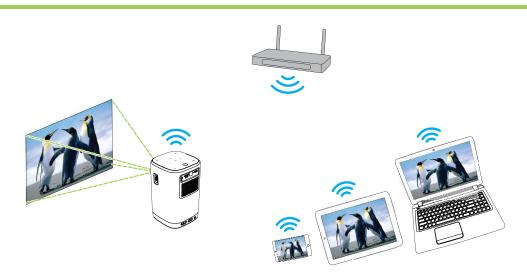

#### Screencasting with an iOS Device

- 1. Power on the projector. Refer to the **Powering On/Off the Projector** section on page **18**.
- 2. Connect the projector to a Wi-Fi network. Refer to the **Connecting to a Wi-Fi Network** section on page **21**.
- 3. Connect your device to the same Wi-Fi network as the projector.
- 4. Swipe up from the bottom of the device's screen to access the iOS control console.

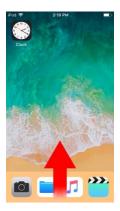

5. Tap the **Screen Mirroring** button on the iOS control console.

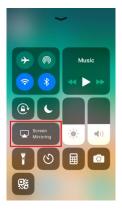

6. In the **Screen Mirroring** menu select the device name "Vivitek".

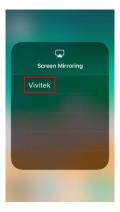

7. Your iOS device's screen will be displayed on the projector.

#### Screencasting with a MacOS Device

- 1. Power on the projector. Refer to the **Powering On/Off the Projector** section on page **18**.
- 2. Connect the projector to a Wi-Fi network. Refer to the **Connecting to a Wi-Fi Network** section on page **21**.
- 3. Connect your device to the same Wi-Fi network as the projector.
- 4. Open the status menu at the top of the screen and then click the Screen Mirroring button.

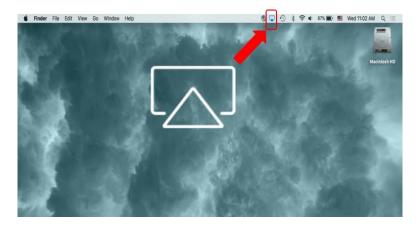

5. In the Screen Mirroring menu select the device name "Vivitek".

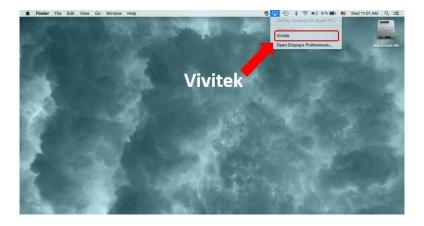

6. Your MacOS device's screen will be displayed on the projector.

#### Screencasting with an Android Device

- 1. Power on the projector. Refer to the **Powering On/Off the Projector** section on page **18**.
- 2. Connect the projector to a Wi-Fi network. Refer to the **Connecting to a Wi-Fi Network** section on page **21**.
- 3. Connect your device to the same Wi-Fi network as the projector.
- 4. Launch the wireless casting function on your device.

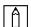

#### **NOTE:**

Every Android smartphone/tablet brand uses a different name for their wireless casting feature. Check your device's user manual or call the device's support line to find out the name of your device's casting feature.

- 5. In the wireless casting menu select the device name "Vivitek".
- 6. Your Android device's screen will be displayed on the projector.

#### Screencasting with a Windows PC

- 1. Power on the projector. Refer to the **Powering On/Off the Projector** section on page **18**.
- 2. Connect the projector to a Wi-Fi network. Refer to the **Connecting to a Wi-Fi Network** section on page **21**.
- 3. Connect your PC to the same Wi-Fi network as the projector.
- 4. Launch the Chrome web browser O on your PC.
- 5. Click on the menu button i at the top right corner of the browser window.

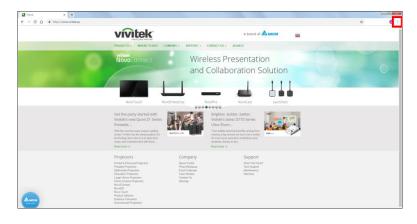

6. Select **Cast...** in the Chrome menu.

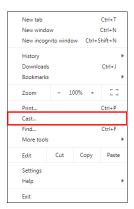

7. In the **Cast tab** menu select the device name "Vivitek".

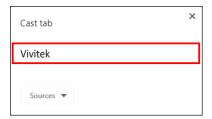

8. Select either **Cast tab** to cast the browser tab you are viewing, or **Cast desktop** to cast your PCs entire desktop.

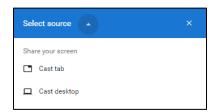

9. Your Windows PC's screen will be displayed on the projector.

## Playing from a Video Source (HDMI)

To project a video from a device connected to the HDMI port:

- 1. Connect the device to the projector. Refer to the **Making Connections** section on page **20**.
- 2. Power on the projector. Refer to the **Powering On/Off the Projector** section on page **18**.

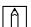

#### NOTE:

If you are already viewing video or playing music from a different source press the home  $(\triangle)$  or exit  $(\preceq)$  button on the keypad or remote control to return to the home screen.

3. Using the keypad or remote control, select **HDMI** from the home screen and press the enter (←) button.

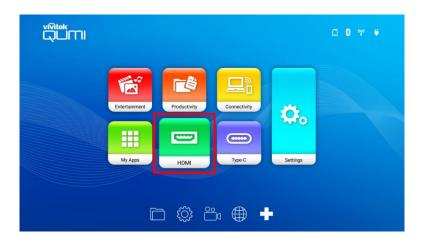

4. The video will automatically be projected onto the screen.

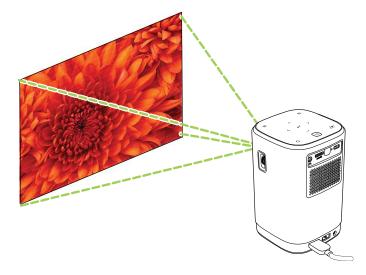

5. To control the video playback, use the control options directly from the video source. Press the exit () button on the keypad or remote control to return to the home screen.

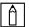

#### |↑| NOTE:

Press the enter (←) button on the keypad or remote control to view information on the video source.

## Playing from a Video Source (Type-C / DisplayPort)

To project a video from a device connected to the Type-C (DisplayPort) port:

 Connect the device to the projector. Refer to the Making Connections section on page 20.

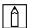

#### **NOTE:**

- Z1H only supports playing video via the Type-C port from devices with DisplayPort functionality. If you are unsure whether your device supports DisplayPort functionality, consult your device's user manual or support personnel for further information.
- Please be aware that standard Type-C devices, ports, or cables only support data transfer and do not support direct projection. To project videos and images through the Z1H's Type C (DisplayPort) port, a USB 3.1 Type C Gen 1 Cable is required.
- 2. Power on the projector. Refer to the Powering On/Off the Projector section on page **18**.

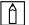

#### NOTE:

If you are already viewing video or playing music from a different source press the home  $(\triangle)$  or exit  $(\triangle)$  button on the keypad or remote control to return to the home screen.

3. Using the keypad or remote control, select **Type-C** from the home screen and press the enter  $(\blacktriangleleft)$  button.

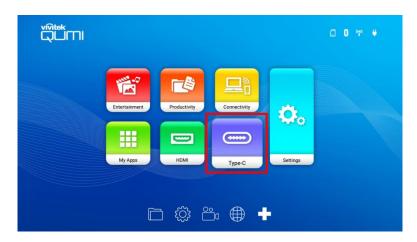

4. The video will automatically be projected onto the screen.

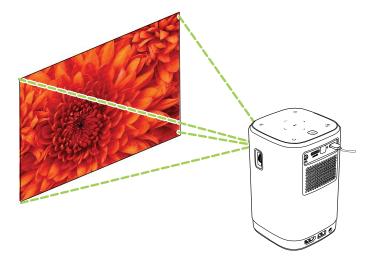

5. To control the video playback, use the control options directly from the video source. Press the exit (♠) button on the keypad or remote control to return to the home screen.

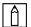

#### **NOTE:**

Press the enter ( button on the keypad or remote control to view information on the video source.

# Viewing Documents from a Storage Device (USB Flash Drive, microSD Card)

To view a document from a storage device:

- 1. Connect the device to the projector. Refer to the **Making Connections** section on page **20**.
- 2. Power on the projector. Refer to the **Powering On/Off the Projector** section on page **18**.

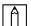

#### NOTE:

If you are already playing media from a different source press the home ( $\triangle$ ) or exit ( $\stackrel{\triangle}{\longrightarrow}$ ) button on the keypad or remote control to return to the home screen.

3. Using the keypad or remote control, select **Productivity** from the home screen and press the enter (←) button.

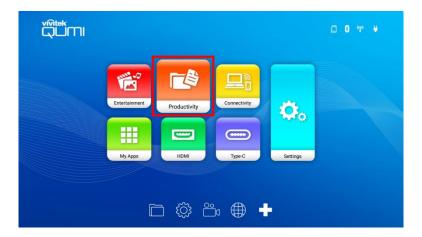

4. Select **WPS Office** in the **Productivity** menu and press the enter (←) button.

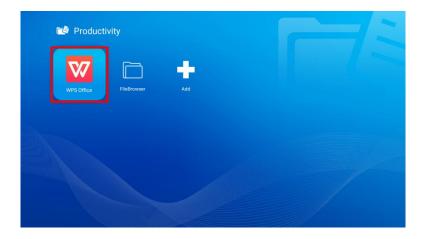

5. Select **Open** then press the enter ( ) button, and then select **Folders** in the WPS Office main screen then press the enter ( ) button.

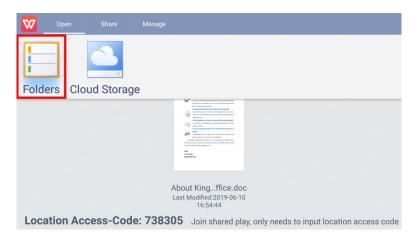

- 6. Navigate to the file folder where the document is located in the storage device.
- 7. Select the document you want to view and press the enter ( ) button.

# **BLUETOOTH® CONNECTIONS**

# Using the Bluetooth® Speaker

You can use Qumi Z1H as a speaker to play music from mobile devices wirelessly. To use the projector as a speaker:

- 1. Power on the projector. Refer to the **Powering On/Off the Projector** section on page **18**.
- 2. Press the Bluetooth<sup>®</sup> Speaker Mode (\*\*\*) button on the keypad or the remote control to enable Bluetooth<sup>®</sup> on the projector.

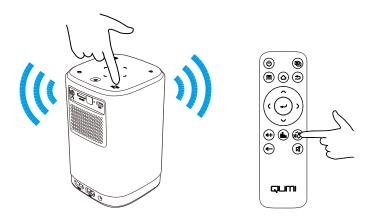

- 3. When activated, the projector lens will turn off and the LED Status Indicator will illuminate blue with behavior based on the following:
  - Solid Blue Successfully connected.
  - Blinking Blue Waiting to pair.
  - Breathing Blue Connection failed, exit Bluetooth® speaker mode and retry again.

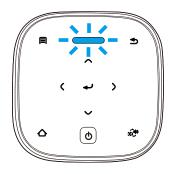

4. Enable Bluetooth® on your mobile device and select Qumi Z1H in your mobile device's Bluetooth® pairing menu.

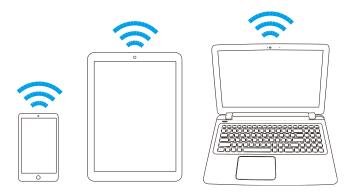

# Ô

## NOTE:

Once paired your mobile device will automatically connect to the projector. Each subsequent time your mobile device is within range of the projector and  $Bluetooth^{\otimes}$  is enabled on both devices they will automatically connect to each other.

5. Play music on your mobile device.

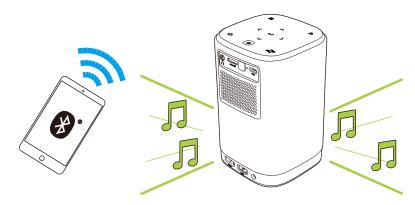

To deactivate Bluetooth® Speaker Mode:

1. Press the Bluetooth® Speaker Mode (\*\*\*\*) button on the keypad or the remote control.

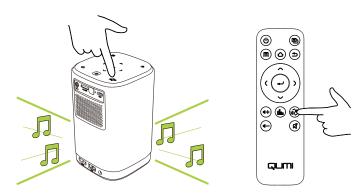

2. When deactivated, the projector lens will turn on and the LED status indicator will no longer illuminate blue.

# **Connecting the Projector to Bluetooth Devices**

You can also connect Qumi Z1H to other Bluetooth devices, such as an external speaker, headphones, or mouse/keyboard. To connect the projector to a Bluetooth device:

- 1. Power on the projector. Refer to the **Powering On/Off the Projector** section on page **18**.
- 2. Using the keypad or remote control, select the **Connectivity** button on the home screen and press the enter (←) button.

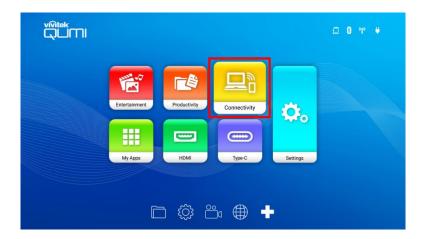

3. Select **Bluetooth** in the **Connectivity** menu and press the enter (←) button.

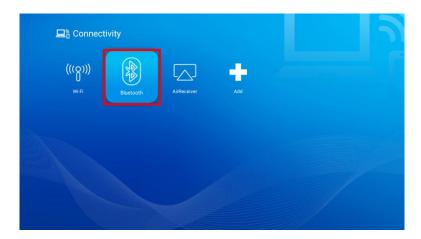

4. Set your Bluetooth device to pairing mode.

5. Select your Bluetooth device from the devices list in the Bluetooth menu.

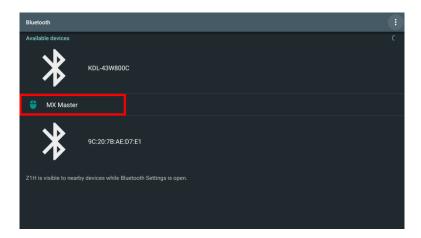

# **↑** NOTE:

It may take some time for your device to appear in the devices list in the Bluetooth menu. If after some time you are still unable to find your device in the devices list, ensure that your device is set to pairing mode and then select the options ( : ) button at the top-right corner of the Bluetooth menu and select Refresh.

6. Once **Connected** is shown as the status of your device in the Bluetooth menu, you will be able to use the device until Bluetooth is disconnected or the device is powered off.

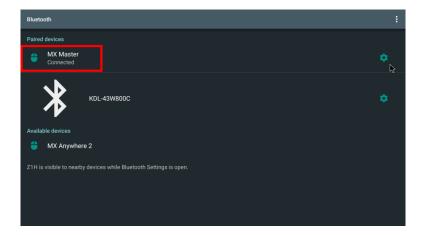

# THE HOME SCREEN

The home screen for Z1H allows you to view status indicator icons, and access category menus, the system settings menu, and app shortcuts:

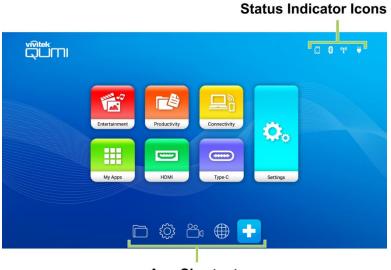

**App Shortcuts** 

| Item                      | Description                                                                                                    |  |
|---------------------------|----------------------------------------------------------------------------------------------------|--|
| Status Indicator<br>Icons | Icons indicating the status for storage media inputs, Bluetooth connection, Wi-Fi connection, and battery charge.                                                                                |  |
| Entertainment             | Accesses the menu featuring apps related to playing media files.  See Playing Media Files from a Storage Device (USB Flash Drive, microSD Card) on page 24.                                      |  |
| Productivity              | Accesses the menu featuring apps related to file management and data files. See  Viewing Documents from a Storage Device (USB Flash Drive, microSD Card) on page 35.                             |  |
| Connectivity              | Accesses the menu featuring wireless (Wi-Fi, Bluetooth) connection settings sub-menus. See Connecting to a Wi-Fi Network on page 21 or Connecting the Projector to Bluetooth Devices on page 39. |  |
| My Apps                   | Accesses the menu featuring all the apps installed on the projector.                                                                                                    |  |
| номі                      | Switches the projector to the HDMI input source. See Playing from a Video Source (HDMI) on page 33.                                                                                              |  |
| Туре-С                    | Switches the projector to the Type-C DisplayPort input source. See Playing from a Video Source (Type-C / DisplayPort) on page 34.                                                                |  |
| Settings                  | Accesses the system settings menu. See <b>The System Settings Menu</b> on page <b>46</b> .                                                                                                    |  |
| App Shortcuts             | Customizable list of up to 8 app shortcuts.                                                                                                    |  |

# Customizing the App Shortcuts on the Home Screen

To configure the apps included in the app shortcuts section of the home screen:

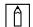

### **NOTE:**

A maximum of 8 app shortcuts are allowed in the app shortcut section.

- 1. Power on the projector. Refer to the **Powering On/Off the Projector** section on page **18**.
- 2. Using the keypad or remote control, select the + button on the home screen and press the enter () button.

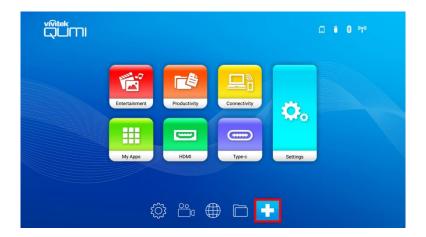

3. Select the app you want to add to the app shortcuts section and press the enter () button so that a green checkmark is shown above the app icon. To remove an app from the app shortcut section select the app and press the enter () button so that the green checkmark above the app icon is removed.

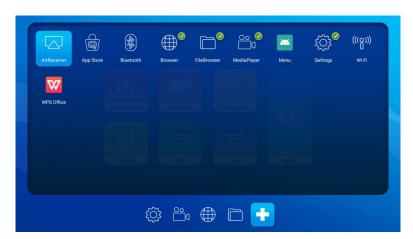

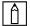

## **NOTE:**

The sequence of the shortcuts in the app shortcuts menu is determined by the order in which the apps are selected. To reorder the sequence of apps de-select all apps and then re-select the apps based on the order that you want them to appear in the app shortcuts section.

## **Customizing the Category Menus**

To configure the apps included in a category menu:

- 1. Power on the projector. Refer to the **Powering On/Off the Projector** section on page **18**.
- 2. Using the keypad or remote control, select the category menu you want to customize and press the enter (←) button.
- 3. Select **Add** in the category menu and press the enter (←) button.

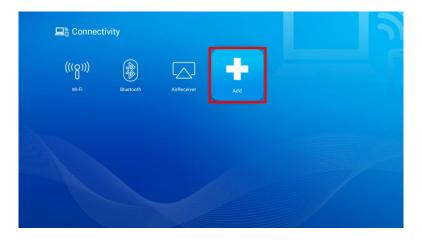

4. Select the app you want to add to the category menu and press the enter ( button so that a green checkmark is shown above the app icon. To remove an app from the category menu select the app and press the enter ( button so that the green checkmark above the app icon is removed.

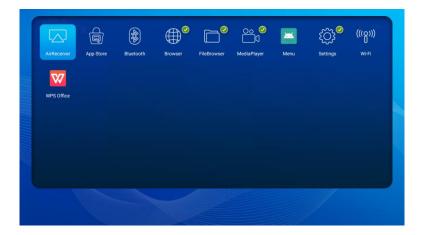

## note:

The sequence of the shortcuts in the category menu is determined by the order in which the apps are selected. To reorder the sequence of apps de-select all the apps and then re-select the apps based on the order that you want them to appear in the category menu.

## **USING THE SETTINGS MENUS**

The projector features two separate menus to help you configure the projector's settings:

- **The Projector Settings Menu** Allows you to configure the projector's hardware settings such as picture, sound, and screen related settings.
- **The System Settings Menu** Allows you to configure the projector's system settings such as network, app, date/time, language related settings.

## The Projector Settings Menu

To access the Projector Settings menu:

1. Press the menu ( button on the remote control or the keypad.

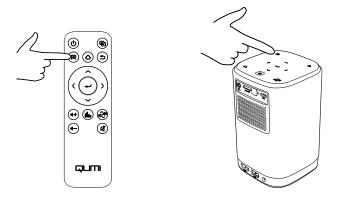

2. The Projector Settings menu will appear on the left side of the projected screen.

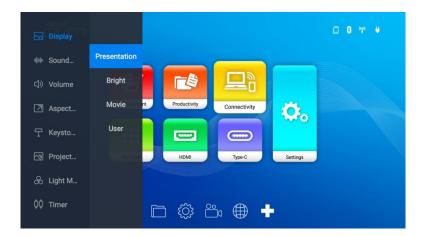

- 3. Use the following keys on either the remote control or the keypad to navigate the Projector Settings Menu:
  - Up (∧) or Down (∨) button to navigate to a menu or sub-menu item
  - Enter (→) button to select a sub-menu or sub-menu item
  - Exit (♠) button to return to the previous menu or sub-menu

The following table describes the various sub-menus and the options available in the Projector Settings menu:

| Sub-Menu     | Item                                           | Description                                                                                                    |  |
|--------------|------------------------------------------------|----------------------------------------------------------------------------------------------------|--|
|              | Presentation                                   | Switches the display settings to pre-defined settings ideal for presentations.                                                |  |
|              | Bright                                         | Switches the display settings to pre-defined settings that maximize brightness.                                               |  |
| Display      | Movie                                          | Switches the display settings to pre-defined settings ideal for movies.                                                       |  |
|              | User                                           | Allows the user to adjust the following properties:  Brightness, Contrast, Saturation, Sharpness, Hue, and Color Temperature. |  |
|              | Music                                          | Switches the audio settings to pre-defined settings ideal for music.                                                          |  |
| Sound Mode   | Movie                                          | Switches the audio settings to pre-defined settings ideal for movies.                                                         |  |
|              | User                                           | Allows the user to adjust the frequency levels of the audio settings.                                                         |  |
| Volume       | +                                              | Increases/Decreases the audio from 0 to 100.                                                                                  |  |
| Aspect Ratio | Auto<br>4:3<br>16:9                            | Adjusts the screen ratio.                                                                                                    |  |
| Marrata na   | Manual                                         | Manually adjusts the keystone value.                                                                                          |  |
| Keystone     | Auto                                           | Automatically adjusts the keystone setting.                                                                                   |  |
| Projection   | Front<br>Rear<br>Front/Ceiling<br>Rear/Ceiling | Sets the position of the projector.                                                                                           |  |
|              | Auto                                           | Allows the projector to adjust the light based on ambient lighting.                                                           |  |
| Light Mode   | Standard                                       | Switches the light to standard mode.                                                                                          |  |
|              | Eco                                            | Switches the light to an energy-saving mode.                                                                                  |  |
| Timer        | Off<br>10min<br>20min<br>30min<br>60min        | Sets the amount of idle time before the projector automatically shuts off.                                                    |  |

## The System Settings Menu

To access the System Settings menu:

1. Select **Settings** on the home screen and then press the enter (←) button on the remote control or the keypad.

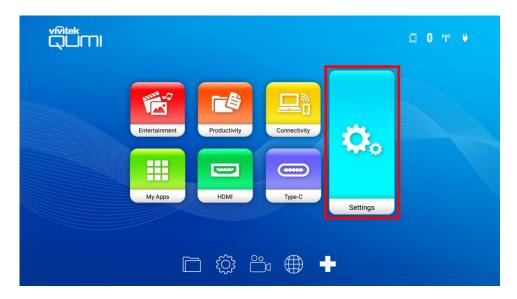

2. The System Settings menu will appear on the projected screen.

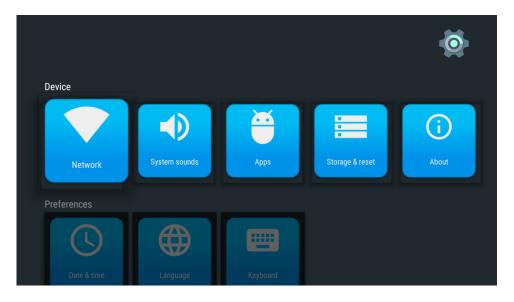

- 3. Use the following keys on either the remote control or the keypad to navigate the Sytem Settings Menu:
  - Up (∧) or Down (∨) button to navigate to a menu category, sub-menu item, or sub-menu option.
  - Left (() or Right ()) button to navigate to a sub-menu
  - Enter (←) button to select a menu or sub-menu item/option
  - Exit (△) button to return to the previous menu or sub-menu

## **Device Settings**

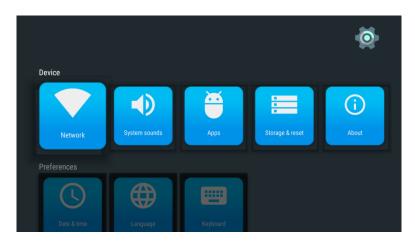

| Category | Sub-Menu           | Description                                                                                                    |  |  |  |
|----------|--------------------|----------------------------------------------------------------------------------------------------|--|--|--|
|          | Network            | Allows you to configure your Wi-Fi connection, setup a Wi-Fi hotspot, and configure screen casting capabilities.                                                                                         |  |  |  |
|          | System<br>Sounds   | Enables/Disables system-related sounds (such as clicking, and prompt sounds).                                                                                                    |  |  |  |
| Device   | Apps               | Allows you to control operations, view information, configure settings, and define system access/permission for individual apps.                                                                         |  |  |  |
|          | Storage &<br>Reset | Allows you to view information regarding the projector's internal storage, eject or format any external storage devices that is connected to the projector, and reset the projector to factory defaults. |  |  |  |
|          | About              | Allows you to update the projector's firmware, restart the system and view system-related information (such as version number, serial number, etc.).                                                     |  |  |  |

## **Preferences**

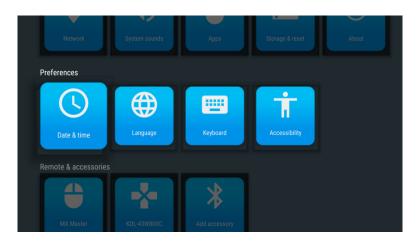

| Category    | Sub-Menu      | Description                                                                               |
|-------------|---------------|-------------------------------------------------------------------------------------------|
| Preferences | Date & time   | Allows you to set the date and time automatically (via a network connection) or manually. |
|             | Language      | Allows you to select the language for the system.                                         |
|             | Keyboard      | Allows you to select and configure the keyboard.                                          |
|             | Accessibility | Allows you to enable captions, accessibility services, and text-to-speech functions.      |

# Remote & Accessories Settings

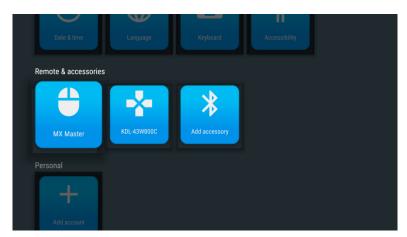

| Category             | Sub-Menu         | Description                                                                                                    |
|----------------------|------------------|----------------------------------------------------------------------------------------------------|
|                      | Device List      | Lists the Bluetooth devices that have been paired to the projector.                                                                                                    |
| Remote & accessories | Add<br>Accessory | Allows you to connect your projector to other Bluetooth devices.  NOTE: This function is not for connecting mobile devices to the projector for use as a Bluetooth speaker. |

## **Personal Settings**

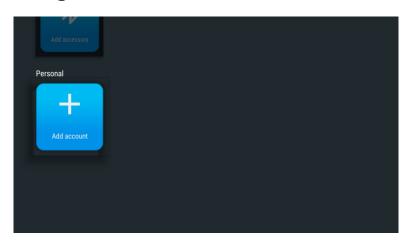

| Category | Menu Item        | Description                                                          |
|----------|------------------|----------------------------------------------------------------------|
| Personal | Account<br>Setup | Sets up an account to download apps and use web-<br>related services |

# TROUBLESHOOTING/FAQ

These guidelines provide tips to deal with problems you may encounter while using Qumi. If the problem remains unresolved, contact your dealer for assistance.

The problem sometimes can be as simple as improper connection of cables. Review the following possible issues before proceeding to the problem-specific solutions.

- Use another electrical device to confirm that the electrical outlet is properly working.
- Make sure that Qumi is turned on.
- Make sure all connections are securely connected.
- Make sure that the connected device is turned on.
- Make sure that the connected PC is not in suspended mode or sleep mode.

## **Tips**

In each problem-specific section, perform the steps in the order suggested. Doing so may help solve the problem more quickly.

In order to avoid replacing non-defective parts, try to find and isolate the problem

For example, if you replace batteries and the problem remains, put the original batteries back and move to the next step.

Keep a record of the steps you take when troubleshooting. The information may be useful for reference when calling technical support or for bringing Qumi to service personnel.

## System Reset Method (Reboot)

On the rear side of Qumi next to the IR sensor, there is a small pinhole. Insert a paperclip (or similar sized object) into the hole and press for 3 seconds to reboot Qumi.

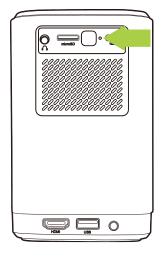

## **Image Problems**

#### Problem: No image appears on the screen.

- 1. Check whether the source (PC, Flash Drive, DVD Player, Set-top Box, etc....) is properly configured.
- 2. Turn off all of the equipment and power up the equipment again in the correct order.

## Problem: The image is blurred.

- 1. Adjust the focus directly via the focus dial on the projector.
- 2. Ensure that the distance between the Qumi and the screen is within specified range.
- 3. Clean Qumi lens with optical lens cleaning cloth if it is dirty.

#### Problem: The image is wider at the top or bottom (trapezoid effect).

- 1. Position Qumi so that it is as perpendicular to the screen as possible.
- Adjust the Keystone settings in the Settings menu to correct the problem by either turning Auto Keystone on or by manually adjusting the keystone setting (Settings > Image > Keystone).

### **Problem: The image is reversed.**

Check the image orientation of the Projector in the Settings menu (Settings > Image > Projection).

## **Screencasting Problems**

## Problem: Unable to find Vivitek in my device's casting list.

- 1. Ensure that both devices are in the same network and successfully connected
- 2. Restart AirReceiver on the projector several times (Check AirReceiver > Restart/Close > RESTART).
- 3. Change the device's discovery setting and check again (Check AirReceiver > Advanced Setting > Device Discovery Tweeks > Turn Off / On)

#### Problem: Casting is successful but the display screen is black.

1. Go to AirReceiver > Advanced Settings > Use Hardware (HW) Codec, turn off this feature and check again.

# Problem: Unable to find the casting function in your Android smartphone/tablet.

- 1. The casting function might be located in the device's Setting > Wireless and network section.
- 2. If you are still unable to find your device's casting function, visit Google Play to download and install a casting application (Example: Google Home). After successfully installing and launching Google Home, select Account from the Menu bar > and choose Mirror device to start casting.

## **Remote Control Problems**

### Problem: Qumi does not respond to the remote control commands.

- 1. Aim the remote control towards the front or rear sensor on the Qumi.
- 2. Make sure the path between remote and sensor is not obstructed.
- 3. Turn off any fluorescent lights in the room.
- 4. Check to see if the battery polarity is correct.
- 5. Replace the batteries.
- 6. Turn off other infrared-enabled devices in the vicinity.
- 7. Have the remote control serviced.

## Problem: The remote control's power button does not turn on the Qumi.

1. Make sure that the Qumi is using the power adapter.

## **Audio Problems**

#### Problem: There is no sound.

- 1. Adjust the volume on the audio source.
- 2. Test the output of the audio source with other speakers.
- 3. If using Bluetooth, ensure that Qumi is in Bluetooth mode on and ensure that pairing has occurred.
- 4. Have Qumi serviced.

## Problem: The sound is unstable in Bluetooth speaker mode

- 1. Check to make sure that Qumi is within ranch of your Bluetooth device (Smartphone, Tablet, etc.).
- 2. Use another Bluetooth speaker to test the output of the audio source.
- 3. Have Qumi serviced.

## **FAQs**

# 1. Is it possible to connect Qumi to a game console, such as a Microsoft® Xbox or Sony® PlayStation?

Yes, Qumi can be used to display content from an Xbox or PlayStation console. This can be done by connecting the HDMI cable from the game console to Qumi.

## 2. Can Qumi project content from a television?

Watching television content can be done by connecting a cable box, digital set-top box or satellite receiver directly to Qumi. For example, if a cable box is used, it can be connected by an HDMI cable to Qumi.

#### 3. How are images from a USB storage device displayed?

Images and other content can be displayed by connecting the following devices to Qumi:

- USB flash drive (USB Type A)
- microSD card

Once the devices are connected, images can be displayed by using Qumi's embedded Photo Player.

## 4. What is the USB Type C port used for?

Qumi's USB Type C port is used to connect with devices (Example: Smartphones\*, Tablets\*, Computers\*) that support DisplayPort signal output via USB Type C support to play videos and images. A USB Type C to USB Type C data transfer compatible cable (not included) is required.

\*Not all USB Type C enabled devices support DisplayPort transmission functionality to play videos and images. Check your device's user manual or other documentation to make sure that it can support DisplayPort transmission functionality for USB Type C.

## 5. Which cable is required for video devices to be connected with Qumi?

Video devices can be connected to Qumi by using an HDMI cable if the video devices contain an HDMI appropriate output port.

#### 6. What type of video formats does Qumi support?

AVI//VOB/MOV/MKV/DAT/MPG/MP4

#### 7. What type of audio formats does Qumi support?

MP3/WMA/M4A/AAC

#### 8. What type of photo formats does Qumi support?

JPG/JPEG/BMP/PNG

#### 9. What type of document formats does Qumi support?

Microsoft® Office 97-2010 (Word, Excel®, PowerPoint®), Adobe® PDF (1.0, 1.1, 1.2, 1.3, 1.4).

### 10. How long will the LED light source in Qumi last and can it be replaced?

Qumi does not use a typical light source. It uses a set of Light Emitting Diodes (LED) to illuminate and project images. LED's have a greater lifespan than conventional lamps. The Qumi's LED is estimated to last for approximately 30,000 hours. The lifespan of the LED depends on factors such as brightness, usage, environmental conditions. LED brightness can decrease over time. The LED module is not replaceable.

## 11. Why do I need to re-adjust the focus on my Qumi after it's powered up?

For the best picture quality, adjustment of the projector's Focus-Dial may be necessary once the operational temperature has been met.

## 12. I've lost my remote. Where can I get a replacement?

Contact your Reseller or Vivitek Service via www.vivitekcorp.com (select region) to obtain a replacement remote (Charges may be applied).

#### 13. Why won't Qumi recognize my USB flash drive?

The USB flash drive must be formatted in FAT32, FAT16 or NTFS.

## 14. Why won't the remote control's Power On button switch on the Qumi?

When the projector is off and not attached to the power adapter, the remote control doesn't support "Power On". Once the power adapter is connected, the remote control's "Power On" feature will function normally.

# 15. Why won't some App Store or third party "sideload" APK applications run properly on Qumi?

Many applications run smoothly on Qumi without issue, however interoperability with all applications available from the App Store or with third party APK installations are not assured. Some applications have a minimum version of Android or other system requirements, so it is recommended to check an application's system requirements before installing onto Qumi.

# 16. Why won't some apps or videos wirelessly cast (or stream) content from my mobile device to Qumi?

While many protocols and apps have been tested to wirelessly cast (or stream)content smoothly to Qumi, sometimes there are regional restrictions or compatibility issues for video streaming from a mobile device to Qumi. It is recommended to contact your mobile device manufacturer, telecom provider or application developer for compatibility and limitations.

## **Vivitek Support Site**

Please visit www.vivitekcorp.com and select your region for more information, support and product registration.

# **ADDITIONAL INFORMATION**

# **Projection Distance vs Projection Size**

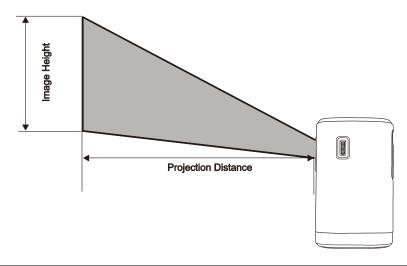

| Projection Distance (cm/inch) | Image Diagonal<br>(cm/inch) | Image Width<br>(cm/inch) | Image Height<br>(cm/inch) |
|-------------------------------|-----------------------------|--------------------------|---------------------------|
| 40 /15.8                      | 35.5 / 14.0                 | 30.1 / 11.8              | 18.8 / 7.4                |
| 60 / 23.6                     | 53.2 / 20.9                 | 45.1 / 17.8              | 28.2 / 11.1               |
| 80 / 31.5                     | 70.9 / 27.9                 | 60.2 / 23.7              | 37.6 / 14.8               |
| 100 39.4                      | 88.7 / 34.9                 | 75.2 / 29.6              | 47.0 / 18.5               |
| 120 / 47.2                    | 106.4 / 41.9                | 90.2 / 35.5              | 56.4 / 22.2               |
| 140 / 55.1                    | 124.1 / 48.9                | 105.3 / 41.4             | 65.8 / 25.9               |
| 160 / 63.0                    | 141.9 / 55.9                | 102.3 / 47/4             | 75.2 / 29.6               |
| 180 / 70.9                    | 159.7 / 62.8                | 135.5 / 53.3             | 84.6 / 33.3               |
| 200 / 78.7                    | 177.3 / 69.8                | 150.3 / 59.2             | 94.0 / 37.0               |

# A

## NOTE:

The offset table has a 10% tolerance due to optical component variations.

# **Timing Mode Table**

| Signal                 | Resolution | Horizontal<br>Synchronization | Vertical<br>Synchronization | DVI/HDMI |
|------------------------|------------|-------------------------------|-----------------------------|----------|
|                        |            | [KHz]                         | [HZ]                        |          |
|                        | 720x400    | 37.9                          | 85                          | 0        |
|                        | 640x480    | 31.5                          | 60                          | 0        |
|                        | 640x480    | 37.9                          | 72                          | О        |
|                        | 640x480    | 37.5                          | 75                          | 0        |
|                        | 640x480    | 43.3                          | 85                          | О        |
|                        | 800x600    | 35.2                          | 56                          | 0        |
|                        | 800x600    | 37.9                          | 60                          | 0        |
|                        | 800x600    | 48.1                          | 72                          | 0        |
|                        | 800x600    | 46.9                          | 75                          | 0        |
|                        | 800x600    | 53.7                          | 85                          | 0        |
|                        | 1024x768   | 48.4                          | 60                          | 0        |
| VESA                   | 1024x768   | 56.5                          | 70                          | 0        |
| VESA                   | 1024x768   | 60                            | 75                          | 0        |
|                        | 1024x768   | 68.7                          | 85                          | 0        |
|                        | 1280x800   | 49.7                          | 59.8                        | 0        |
|                        | 1280x800   | 62.8                          | 74.9                        | 0        |
|                        | 1280x800   | 71.6                          | 84.8                        | 0        |
|                        | 1280x1024  | 63.98                         | 60                          | 0        |
|                        | 1280x1024  | 79.98                         | 75                          | 0        |
|                        | 1280x1024  | 91.1                          | 85                          | 0        |
|                        | 1400×1050  | 65.3                          | 60                          | 0        |
|                        | 1440x900   | 55.9                          | 60                          | 0        |
|                        | 1600x1200  | 75                            | 60                          | 0        |
|                        | 1920x1080  | 67.2                          | 60                          | 0        |
|                        | 640x480    | 35                            | 66.68                       | 0        |
|                        | 832x624    | 49.725                        | 74.55                       | 0        |
| Apple <sup>®</sup> Mac | 1024x768   | 60.24                         | 75                          | 0        |
|                        | 1152x870   | 68.68                         | 75.06                       | 0        |
| ODT/                   | 480i       | 15.734                        | 60                          | 0        |
| SDTV                   | 576i       | 15.625                        | 50                          | 0        |
| EDT: 1                 | 480p       | 31.469                        | 60                          | 0        |
| EDTV                   | 576p       | 31.25                         | 50                          | 0        |
|                        | 720i       | 37.5                          | 50                          | 0        |
|                        | 720i       | 45                            | 60                          | 0        |
|                        | 1080i      | 33.8                          | 60                          | 0        |
| HDTB                   | 1080i      | 28.1                          | 50                          | 0        |
|                        | 1080p      | 67.5                          | 60                          | 0        |
|                        | 1080p      | 56.3                          | 50                          | 0        |

O: Available frequency
-: Unavailable frequency
\*: Display level

# **Specifications**

| Model No.:                      | Qumi Z1H                                                                                  |  |
|---------------------------------|-------------------------------------------------------------------------------------------|--|
| Native Resolution               | HD 720p (1280 x 720)                                                                      |  |
| Maximum Resolution              | 1080p (1920 x 1080)                                                                       |  |
| Throw Ratio (Distance/Width)    | 1.33:1 (Manual Adjustment Focus)                                                          |  |
| Image Size (Diagonal)           | 0.4m - 2.6m (15.7in - 102.4in)                                                            |  |
| Projection Distance             | 0.5m - 3.0m (1.6ft - 9.8ft)                                                               |  |
| Aspect Ratio                    | 16:9 Native                                                                               |  |
| Keystone Correction             | Vertical ±30°(Auto Keystone)                                                              |  |
| Operating System                | Android™                                                                                  |  |
| Wireless                        | Yes (Internal IEEE 802.11 b/g/n (2.4GHz))                                                 |  |
| Bluetooth® Device Connectivity  | Yes (Bluetooth® 4.0)                                                                      |  |
| Bluetooth® Speaker Connectivity | Yes                                                                                       |  |
| RAM / Storage                   | 1GB DDR3 / 8GB (eMMC Flash) (5GB User Availability)                                       |  |
| Storage Expansion               | Yes (microSD, USB Flash Drive (A))                                                        |  |
| Multiple Media Player           | Yes (Video, Image, Audio, Office)                                                         |  |
| Speakers                        | 5W (x2) (Stereo)                                                                          |  |
| Tripod Mount                    | Yes (Standard 1/4-20 L6.3 mm camera mount hole)                                           |  |
| I/O Connection Ports            | HDMI v1.4b, Earphone-Out (3.5mm), USB Type A, USB Type C (DisplayPort), microSD Card Slot |  |
| Battery Type (Embedded)         | 4,000 mAh (7.4V) Li-Polymer Rechargeable Battery (Up to 2 hours of usage)                 |  |
| Operating Temperature           | 5°C to 35°C (41°F to 95°F)                                                                |  |
| Power Supply                    | AC 100-240V, 50/60Hz                                                                      |  |
| Power Consumption               | 36W (Normal Mode)                                                                         |  |
| Projection Method               | Table Top, Ceiling Mount (Front or Rear)                                                  |  |
| Dimensions (W x D x H)          | 86 x 86 x 136mm (3.4" x 3.4" x 5.1")                                                      |  |
| A                               | dapter Specifications                                                                     |  |
| Model No.                       | ADP-36PH A                                                                                |  |
| Manufacturer                    | Delta Electronics, Inc.                                                                   |  |
| Rating                          | Input: 100-240V, 1A, 50-60Hz<br>Output: 12Vdc, 3A                                         |  |
| Operating Temperature           | 0°C to 40°C (32°F to 104°F)                                                               |  |

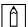

NOTE: For questions regarding product specifications, please contact your local dealer.

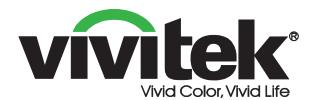

## **Vivitek Americas**

46101 Fremont Blvd, Fremont, CA 94538 U.S.A.

T: +1-510-668-5100 F: +1-510-668-0680

## **Vivitek Asia**

7F, No. 186, Ruey Kuang Road, Neihu, Taipei 11491 Taiwan R.O.C.

T: +886-2-8797-2088 F: +886-2-6600-2358

## **Vivitek Europe**

Zandsteen 15, 2132 MZ Hoofddorp The Netherlands T: +31-20-800-3960

F: +31-20-800-3960 F: +31-20-655-0999 www.vivitekcorp.com

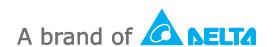